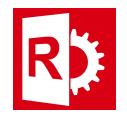

## Solving COM errors when printing RASWin reports.

If you receive a COM error when trying to print a report from RASWin this could be caused due to a broken Office COM automation service.

To repair the Office Click-to-Run application, follow these steps as appropriate for the version of Windows that the computer is running.

## On Windows 10, Windows 8.1 and Windows 8:

- 1. On the Windows Start screen, type Control Panel.
- 2. Click or tap Control Panel.
- 3. Under Programs, click or tap Uninstall a program.
- 4. Click or tap MicrosoftOffice 365 (or look up for your Office version if you're using a different one), and then click or tap Change.
- 5. Click or tap QuickRepair, and then click or tap Repair. You may have to restart your computer after the repair process is complete.

## On Windows 7:

- 1. Click Start, and then click Control Panel.
- 2. Double-click Programs and Features.
- 3. Click MicrosoftOffice 365 (or look up for your Office version if you're using a different one) and then click Change.
- 4. Select Quick Repair, and then click Repair. You may have to restart your computer after the repair process is complete.

Note If the crash issue is not resolved after you use the Quick Repair option, use the Online Repair option as displayed in the following dialog box:

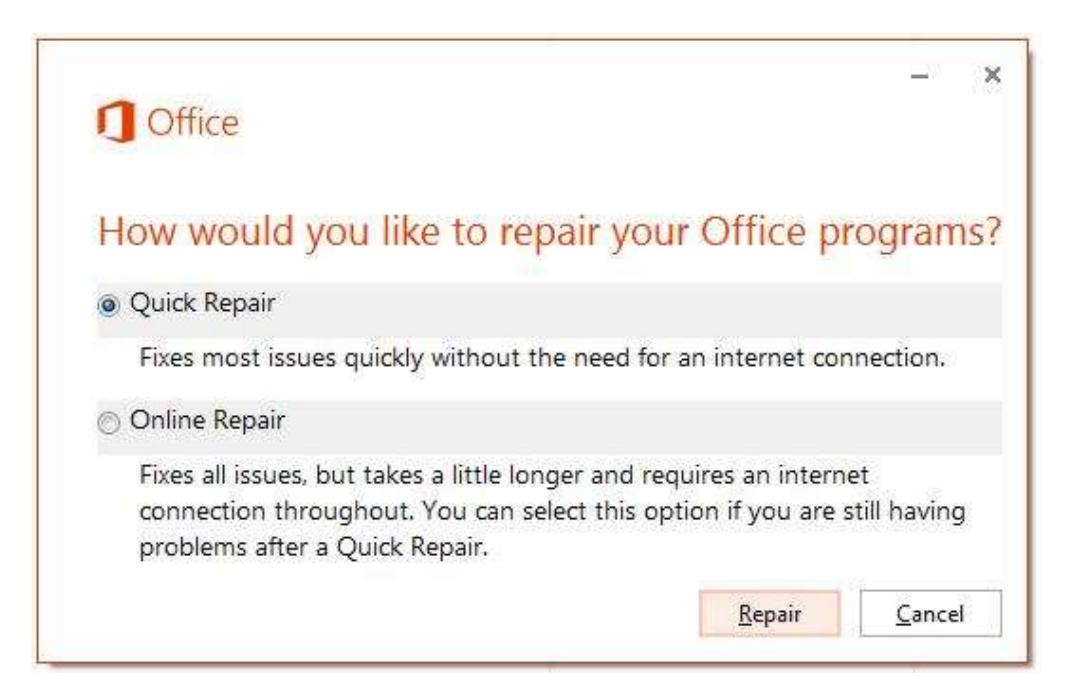

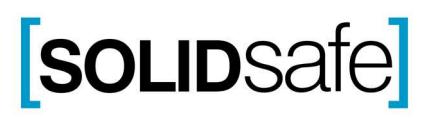